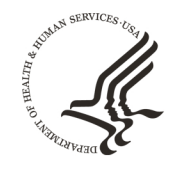

**FDA** 

**U.S. FOOD & DRUG** 

**ADMINISTRATION** 

# How to Use the FDA 506J Notification Webform

**Center for Devices and Radiological Health** August 2021

# Contents

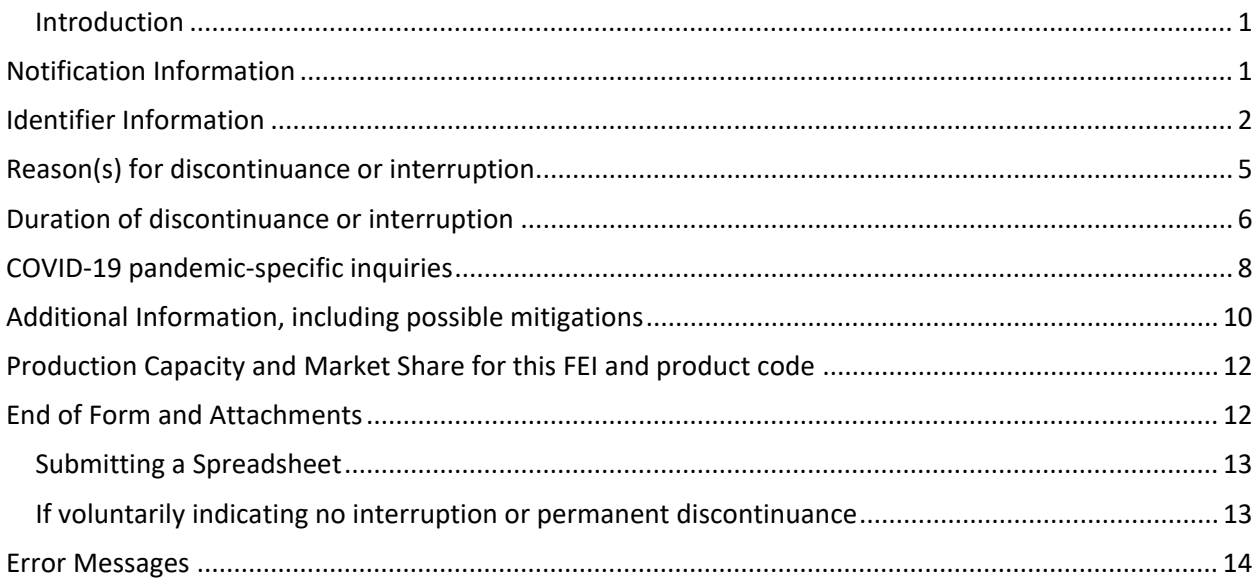

# <span id="page-2-0"></span>Introduction

 The purpose of this document is to provide step-by-step instructions on how to input information into entered, troubleshooting issues, and potential error messages which may be displayed. Please note that the 506J Notification Webform is one method to submit a 506J notification to FDA. While not all of the the 506J Notification Webform for the purposes of submitting a notification of interruption or permanent discontinuance of certain devices under section 506J of the Food, Drug, and Cosmetic Act (FD&C Act). This document provides information about the fields in which information should be information in the webform is required to submit a 506J notification, information that is marked with an asterisk (\*) must be provided in the webform for it to be transmitted to the agency.

Please use Chrome, Microsoft Edge, or Firefox to fill out the webform. The webform is incompatible Internet Explorer.

# <span id="page-2-1"></span>Notification Information

### **Notification Information**

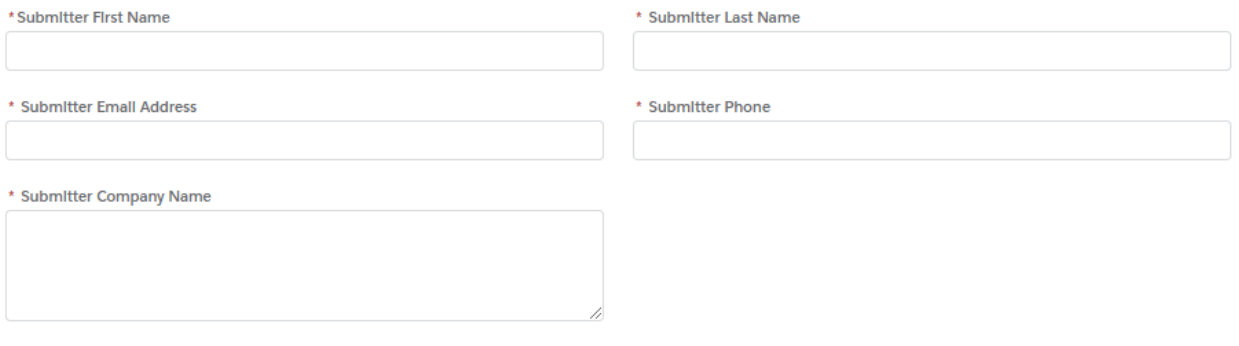

- Submitter First Name Type your first name into this field (character limit: 25)
- Submitter Last Name Type your last name into this field (character limit: 25)
- Submitter Email Address Type your email address into this field (character limit: 80)
- Submitter Phone Type phone number into this field (character limit: 40)
- • Submitter Company Name Type full Owner/Operator name into this field. This field can be expanded by dragging the bottom right corner of the field up and down. (character limit 255)

# <span id="page-3-0"></span>Identifier Information<br>Identifier Information

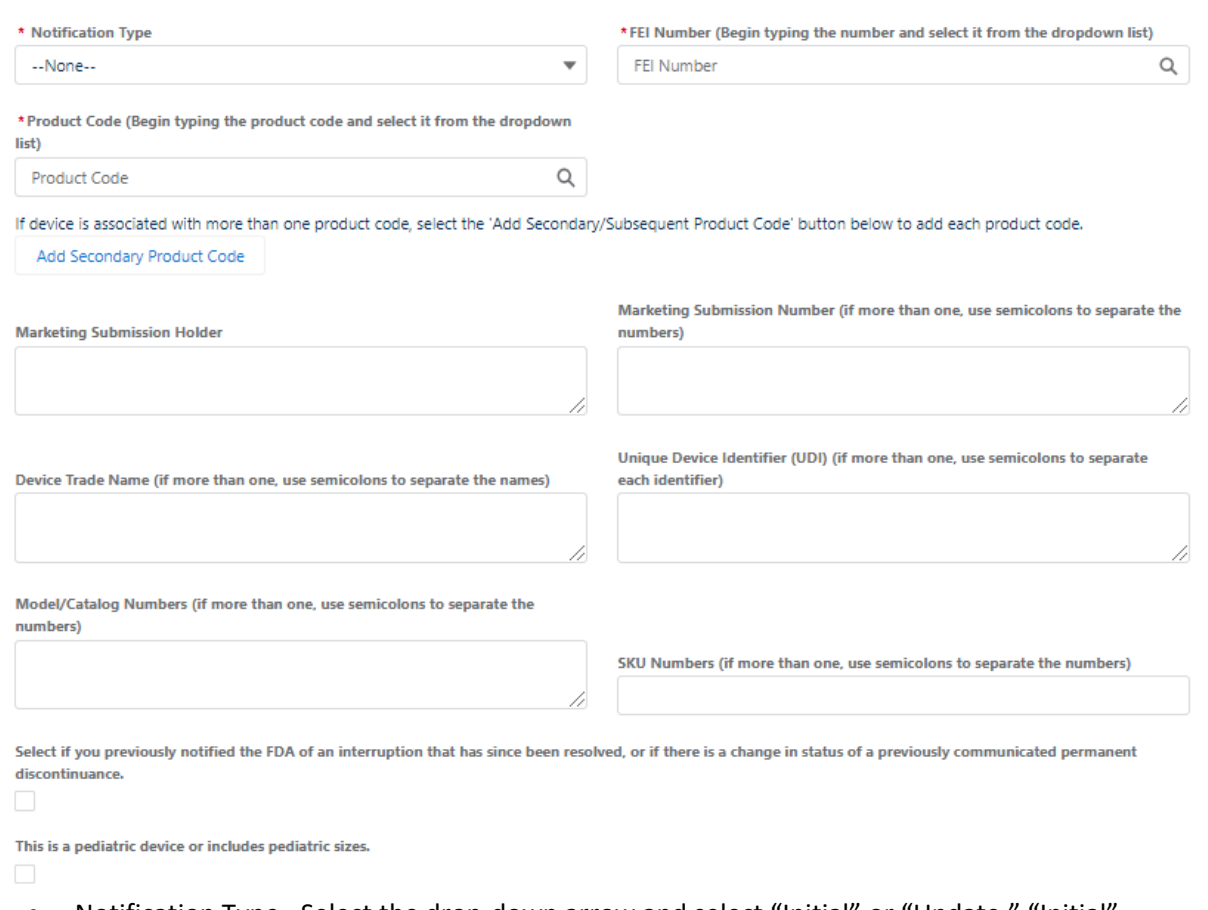

 indicates the submission is the FIRST from the Manufacturer for the specific FEI number or • Notification Type -Select the drop-down arrow and select "Initial" or "Update." "Initial" product code. "Update" indicates that the Manufacturer has followed-up on the first submission to the FDA for specific FEI number or product code.

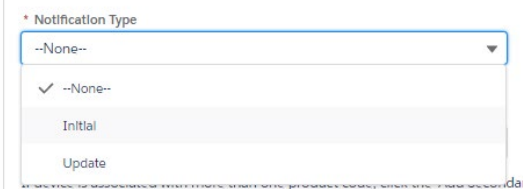

 Selecting in the list. Once selected the FEI number will display with the icon next to the number. • FEI Number – Begin typing your FEI number and then select it from the dropdown list by

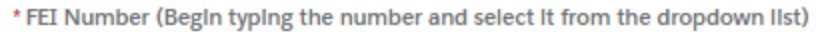

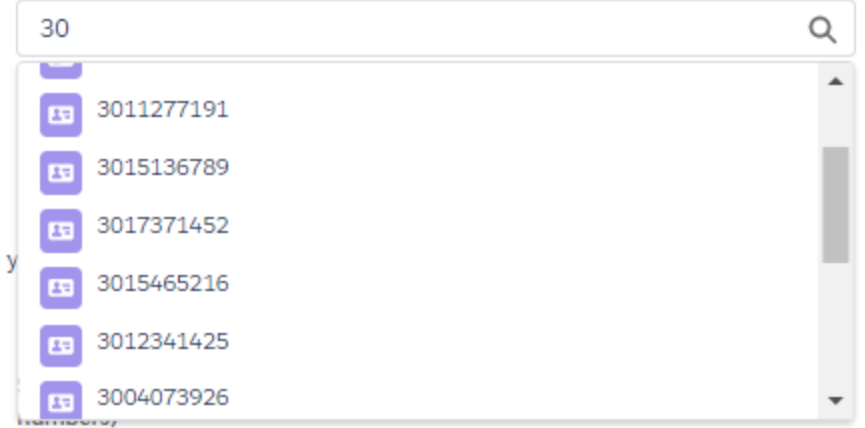

- $\circ$  If your FEI number does does not appear, verify that you have the correct FEI number with the Establishment Registration and Device Listing database or the FEI Portal, see FAQs for more details
- o If you have verified you have the correct FEI number and it is still not appearing in the list contact the Agency at [CDRHManufacturerShortage@fda.hhs.gov](mailto:CDRHManufacturerShortage@fda.hhs.gov) and include "Question" in the subject line of the email
- selected, the product code will display with the icon next to the number. • Product Code – Begin typing your product code and select it from the dropdown list. Once

\* Product Code (BegIn typIng the product code and select It from the

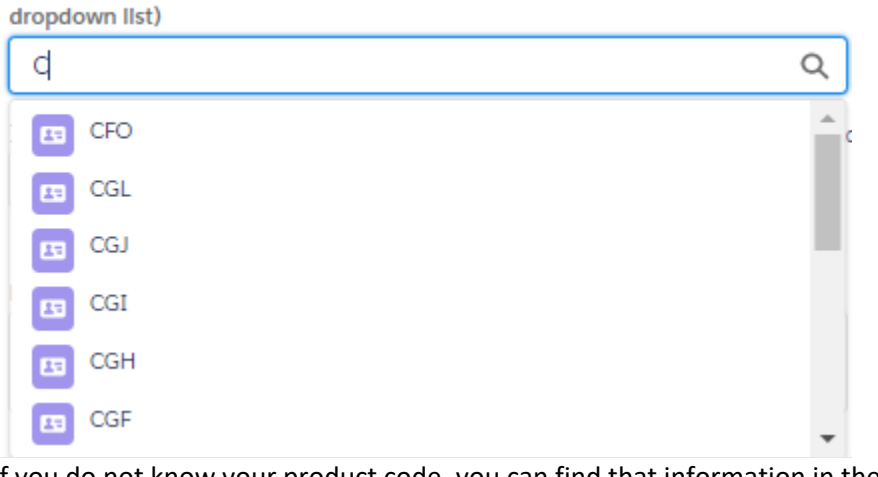

- $\circ$  If you do not know your product code, you can find that information in the [Establishment Registration and Device Listing database.](https://www.accessdata.fda.gov/scripts/cdrh/Cfdocs/cfrl/rl.cfm)
- o If your device has subsequent/secondary product codes, select "Add Secondary/subsequent Product Code" and follow the steps above

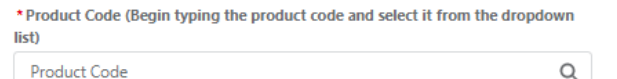

If device is associated with more than one product code, select the 'Add Secondary/Subsequent Product Code' button below to add each product code. Add Secondary/Subsequent Product Code

o If you have entered subsequent/secondary product codes in error, select the trash can icon to the right of the extra Product Code fields (this icon only appears for subsequent/secondary product codes)

- member will contact you with instructions on how to submit your notification.  $\circ$  If your product code is not available, please contact the FDA for further instruction at [CDRHManufacturerShortage@fda.hhs.gov a](mailto:CDRHManufacturerShortage@fda.hhs.gov)nd include "Product Code" in the subject line. Include your name, organization, and contact information and an FDA team
- • Marketing Submission Holder In the case that the original submission has been transferred or the bottom right corner of the field up and down. (character limit: 20,000) sold, type the name of the marketing submission holder. This field can be expanded by dragging

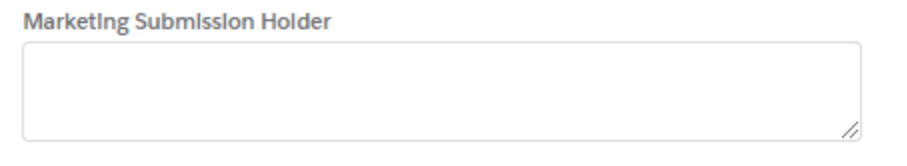

 than one submission number associated with your product, separate them with semicolons (;). This field can be expanded by dragging the bottom right corner of the field up and down. • Marketing Submission Number – Type the submission number for the product. If there is more (character limit: 255)

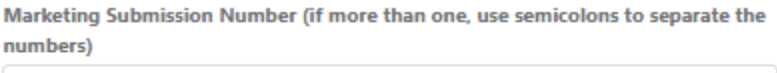

 • Device Trade Name – Type the device trade name. If there is more than one, separate them with semicolons (;). This field can be expanded by dragging the bottom right corner of the field up and down. (character limit: 20,000)

Device Trade Name (If more than one, use semicolons to separate the names)

 semicolons (;). This field can be expanded by dragging the bottom right corner of the field up • UDI– Type the Unique Device Identifier (UDI). If there is more than one, separate them with and down. (character limit: 5,000)

> Unique Device Identifier (UDI) (if more than one, use semicolons to separate each identifier)

• Model/Catalog Numbers – Type the model or catalog numbers. If there is more than one, separate them with semicolons (;). This field can be expanded by dragging the bottom right corner of the field up and down. (character limit: 20,000)

> Model/Catalog Numbers (If more than one, use semicolons to separate the numbers)

 • SKU Numbers – Type the SKU numbers. If there is more than one, separate them with semicolons (;). (character limit: 255)

SKU Numbers (If more than one, use semicolons to separate the numbers) • For an interruption that has since been resolved, or if there is a change in status of a previously communicated permanent discontinuance, select the box under the question. Selecting this box will end the form and give you the option to add another entry, submit and close, or add files<br>Select if you previously notified the FDA of an interruption that has since been resolved, or if there is a change in status of permanent discontinuance. ☑ Add another entry

 For a pediatric device –Select the box under the question if the device is a pediatric device or comes in a pediatric size •

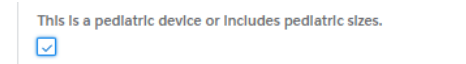

# <span id="page-6-0"></span>Reason(s) for discontinuance or interruption

### Reason(s) for discontinuance or interruption

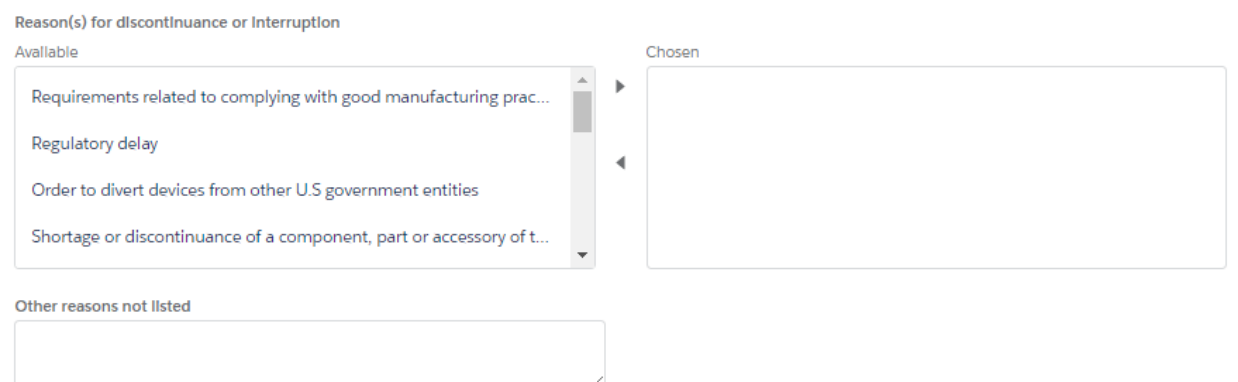

 holding the control (Ctrl) key while selecting. You can scroll through all the options by using the Reason(s) for discontinuance or interruption – Select the reason(s) for the discontinuance or interruption by selecting the reason from the list available and selecting the right arrow between the "Available" and "Chosen" boxes. Multiple reasons can be moved at once by small scroll bar on the right of the "Available" box.

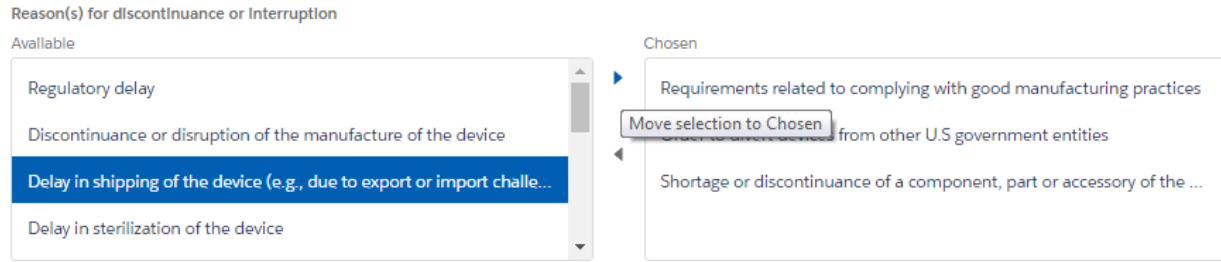

Submit and close

Submit and add attachments

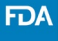

 the left arrow between the "Available" and "Chosen" boxes. • If a reason is incorrectly selected, it can be removed by selecting the reason and then selecting

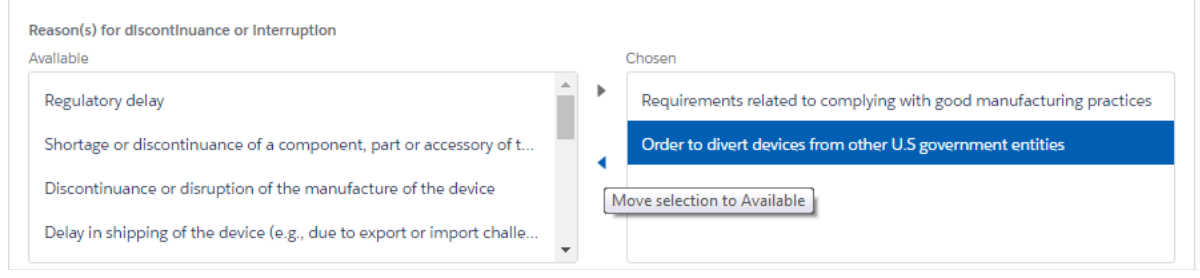

 • If none of the reasons listed under the "Available" box describe the reason for your discontinuance or interruption, a text box is available for you to type a different reason that fits your situation. Select "Other reasons not listed above, description below" and then enter information into the provided text box. This field can be expanded by dragging the bottom right corner of the field up and down. (character limit: 20,000)

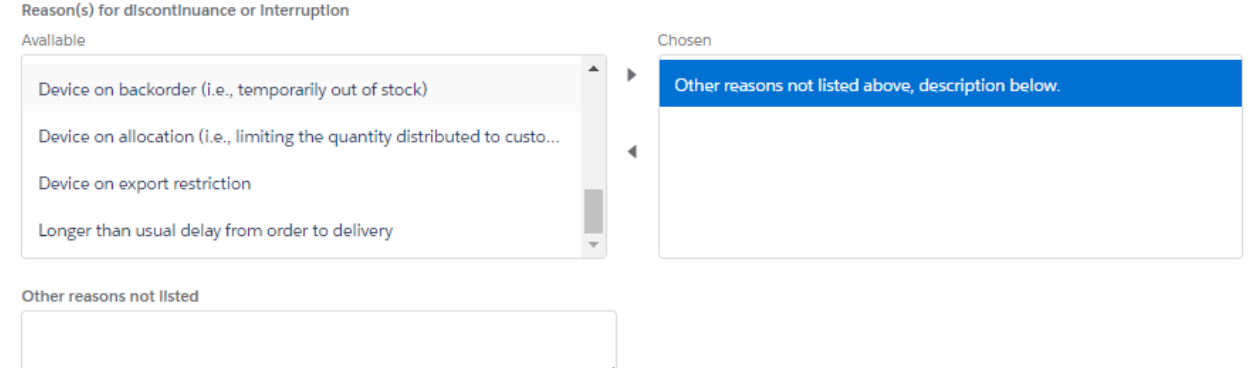

# <span id="page-7-0"></span>Duration of discontinuance or interruption<br>Duration of discontinuance or interruption

Enter a value for either "Estimated Duration End Date" OR "Estimated Duration Other"

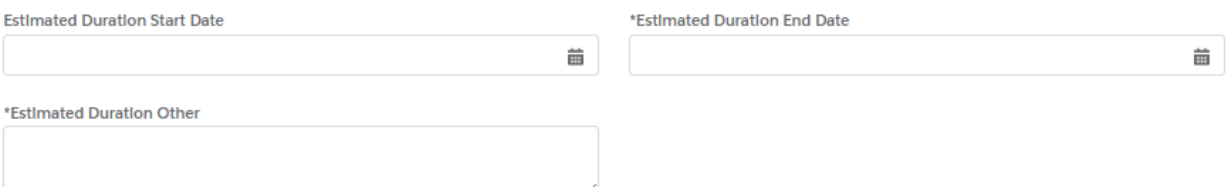

 • Estimated Duration Start Date –Select this field and use the calendar that appears and select the approximate start date of your discontinuance or interruption. The month can be changed by selecting the correct year. If the exact start date is not known, but the month/year is known, enter the first day of the month. selecting the left and right arrows at the top; the year can be changed by selecting the field and

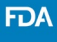

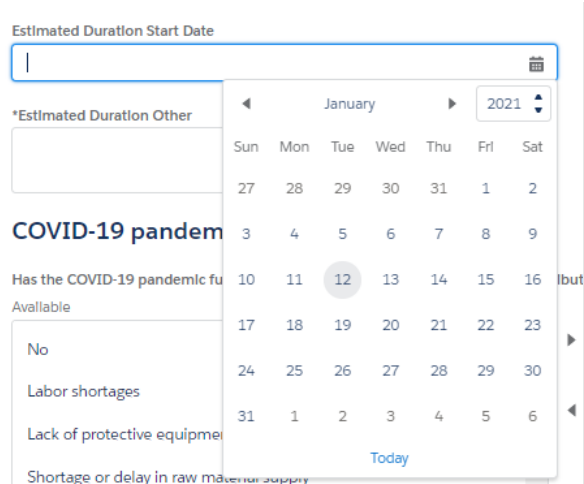

 • Estimated Duration End Date –Select this field and use the calendar that appears and select the approximate end date of your discontinuance or interruption. The month can be changed by selecting the correct year. If the end date is not known, but the month/year is known, enter the selecting the left and right arrows at the top; the year can be changed by selecting the field and last day of the month. The estimated end date must be after the estimated start date if one is provided.

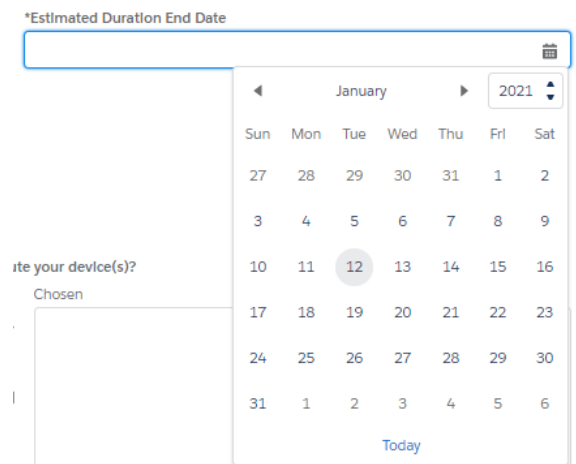

 estimated to a date, this field can be utilized to type a response to describe the estimated duration. This field can be expanded by dragging the bottom right corner of the field up and • Estimated Duration Other – If the duration of your discontinuance or interruption cannot be down. (character limit: 20,000)

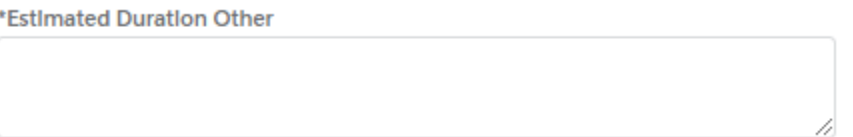

# <span id="page-9-0"></span>COVID-19 pandemic-specific inquiries

### **COVID-19 pandemic-specific inquiries**

Has the COVID-19 pandemic further affected your ability to manufacture or distribute your device(s)?

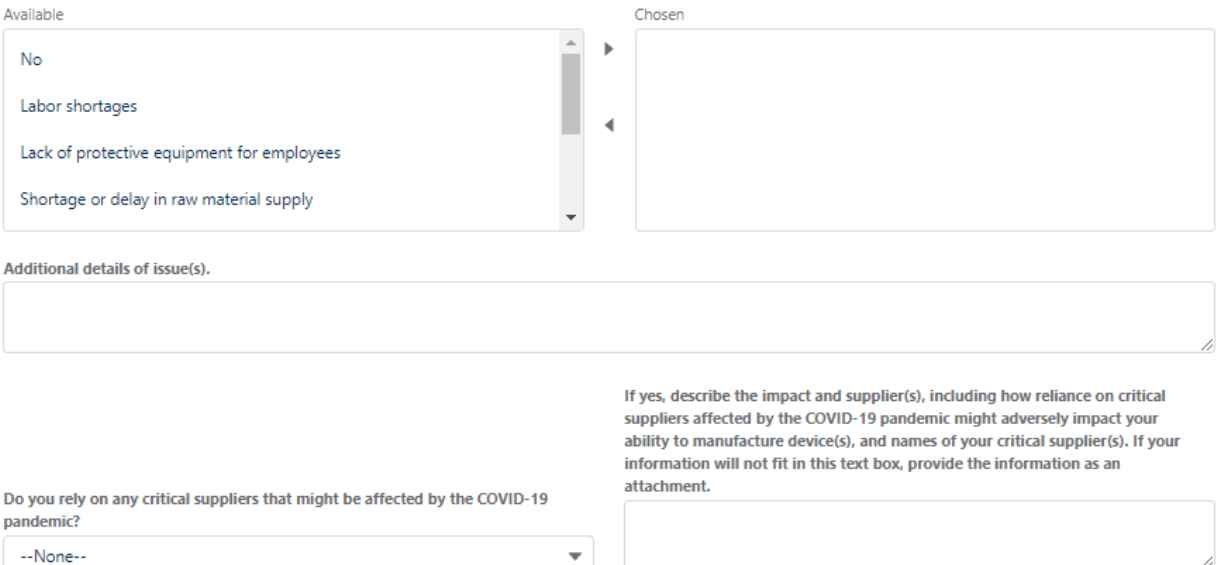

 holding the control (Ctrl) key while selecting. You can scroll through all the options by utilizing the small scroll bar on the right of the "Available" box. • Has the COVID-19 pandemic further affected your ability to manufacture or distribute your device(s)? – Select the reason(s) that have impacted your ability to manufacture or distribute your device(s) by selecting the reason from the list available and selecting the right arrow between the "Available" and "Chosen" boxes. Multiple reasons can be moved at once by

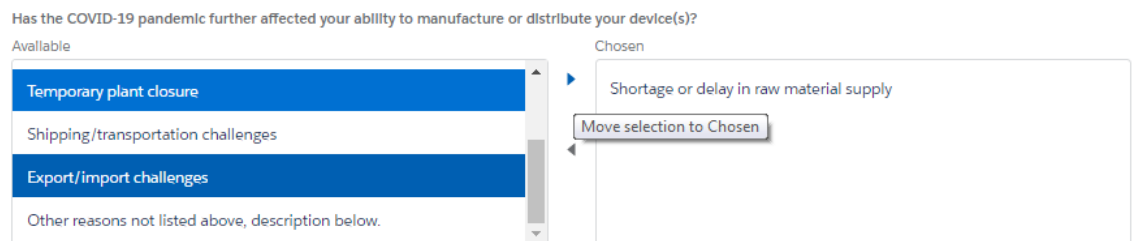

 • If a reason is chosen accidentally, use the left arrow between the "Available" and "Chosen" boxes to remove a chosen reason.

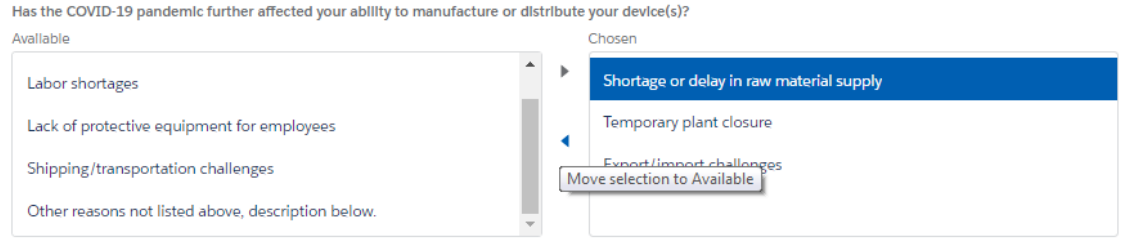

 Select "Other reasons not listed above, description below" if you are going to use this text box. • If none of the reasons listed under "Available" describe the reason for your discontinuance or interruption, a text box is available for you to type a different reason that fits your situation.

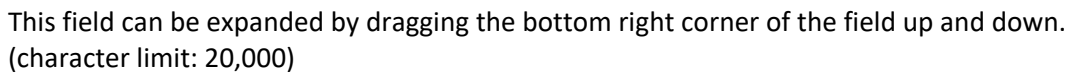

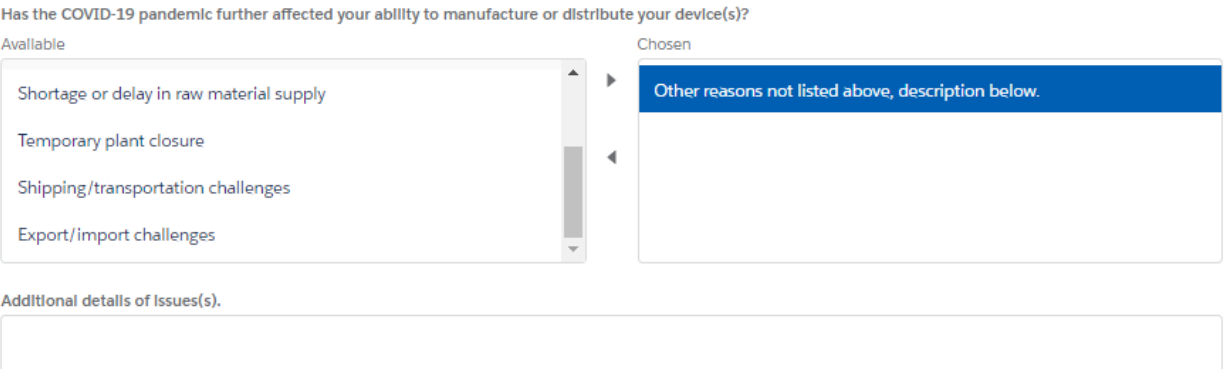

 • Do you rely on any critical suppliers that might be affected by the COVID-19 pandemic? – The default answer for this question is "None"; to select "Yes" or "No," use the drop-down menu.

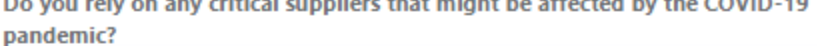

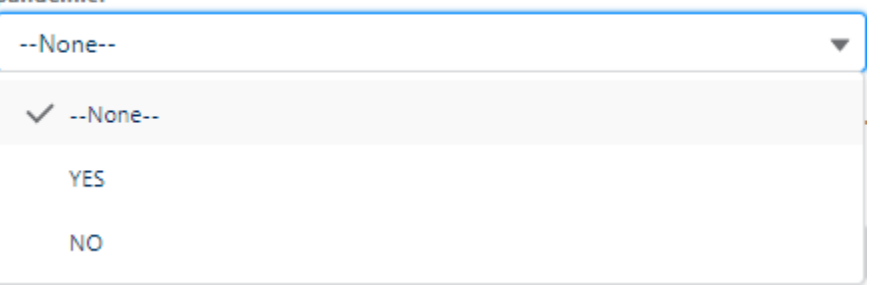

• If "Yes" is selected, provide a description in the text field to the right of this question. If your answer does not fit in the text field, provide information as an attachment. There is an "Add files" button at the bottom of this form to upload files as attachments. This field can be expanded by dragging the bottom right corner of the field up and down. (character limit: 32,768)

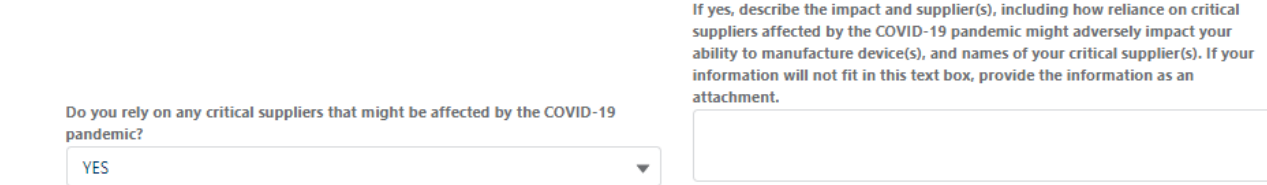

FDA

# <span id="page-11-0"></span>Additional Information, including possible mitigations

### Additional Information, including possible mitigations

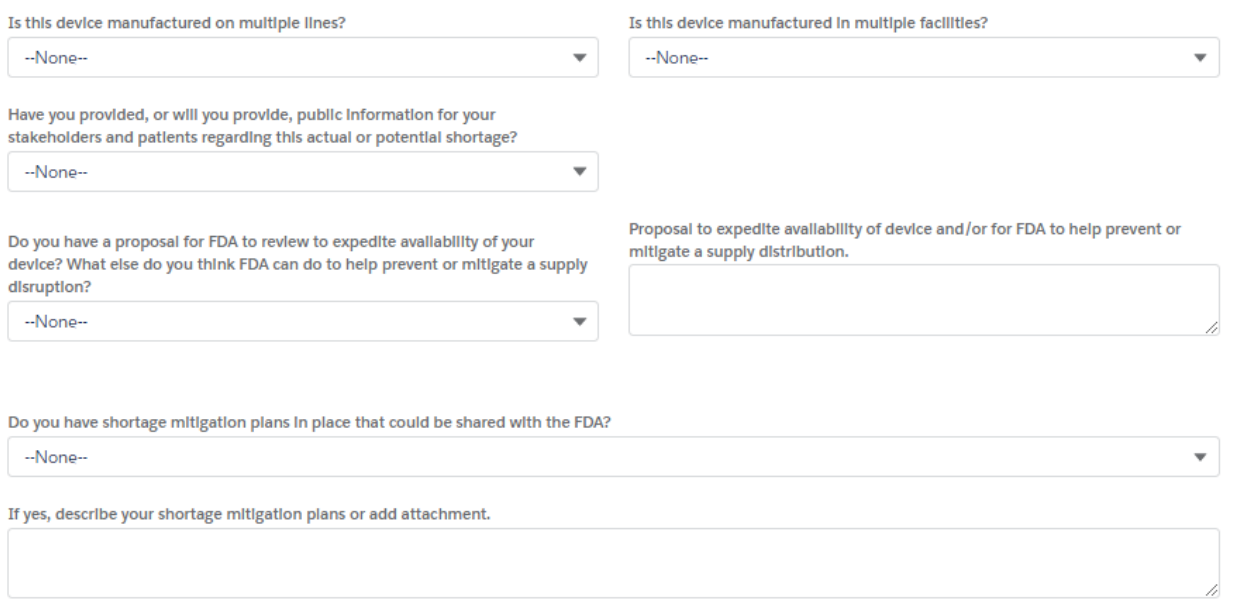

 • Is this device manufactured on multiple lines – The default answer for this question is "None"; to select "Yes" or "No," use the drop-down menu.

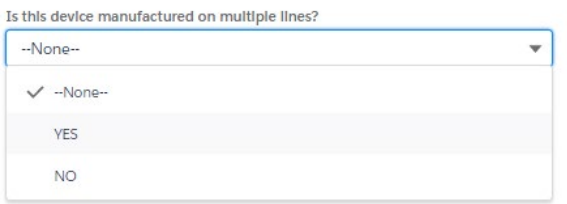

 • Is this device manufactured in multiple facilities – The default answer for this question is "None;" to select "Yes" or "No," use the drop-down menu.

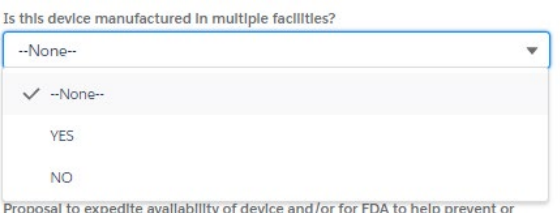

 regarding this actual or potential shortage? – The default answer for this question is "None;" to select "Yes" or "No," use the drop-down menu. • Have you provided, or will you provide public information to your stakeholders and patients

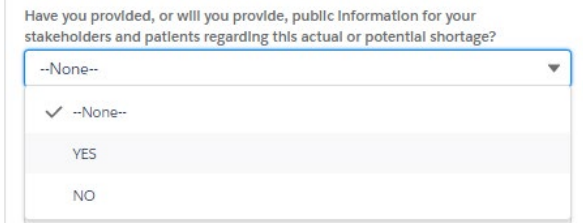

 • Do you have a proposal for FDA to review to expedite availability of your device? – The default answer for this question is "None;" to select "Yes" or "No," use the drop-down menu.

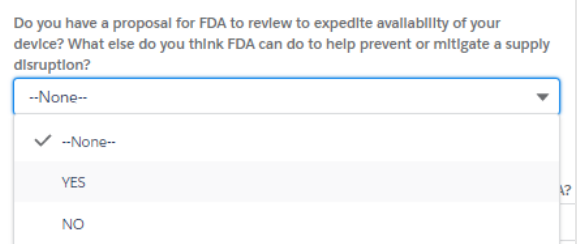

 with your proposal to expedite availability of the device and/or for FDA to help prevent or as an attachment. There is an "Add files" button at the bottom of this form to upload files as attachments. This field can be expanded by dragging the bottom right corner of the field up and • If "Yes" is selected, you may provide a description in the text field to the right of this question mitigate a supply distribution. If your answer does not fit in the text field, provide information down. (character limit: 32,768)

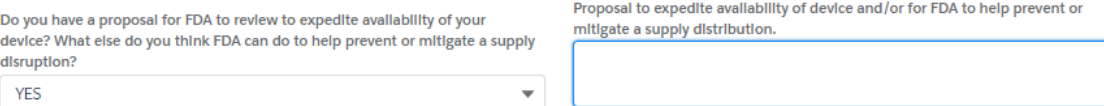

 answer for this question is "None;" to select "Yes" or "No," use the drop-down menu. • Do you have shortage mitigation plans in place that could be shared with FDA – The default

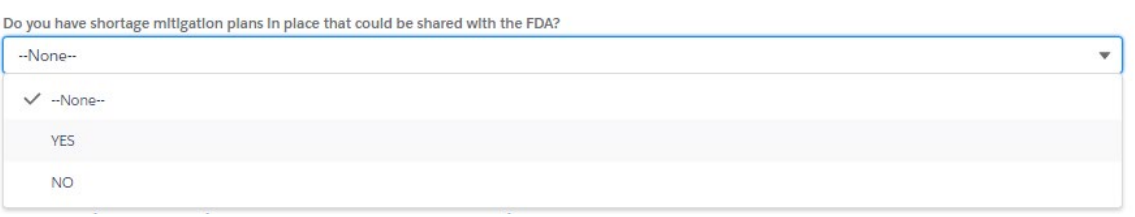

 does not fit in the text field, provide information as an attachment. There is an "Add files" • If "Yes" is selected, provide a description in the text field below this question. If your answer button at the bottom of this form to upload files as attachments. This field can be expanded by dragging the bottom right corner of the field up and down. (character limit: 32,768)

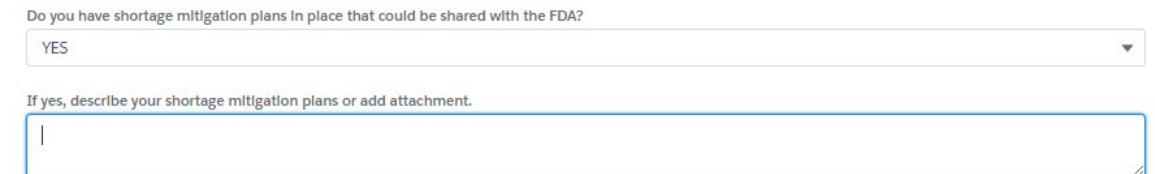

# <span id="page-13-0"></span>Production Capacity and Market Share for this FEI and product code Production Capacity and Market Share for this FEI and product code

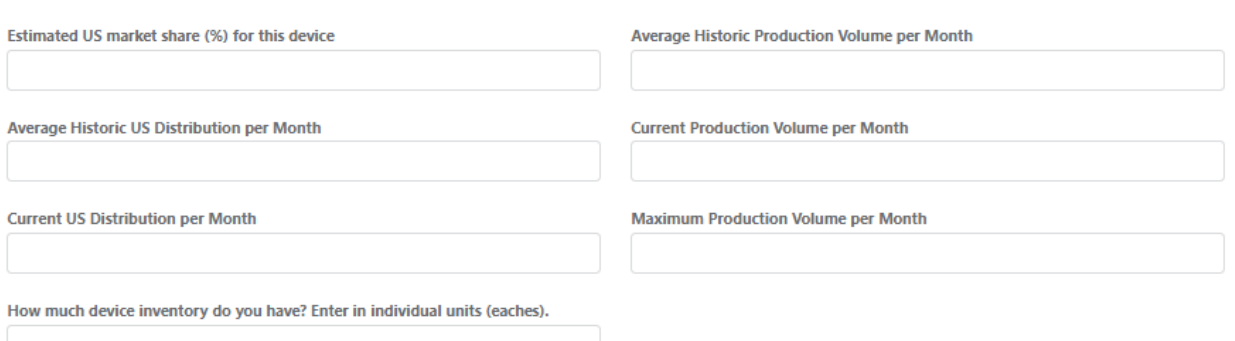

- • Estimated US market share (%) for this device Enter a number between 0 100 (character limit: unlimited but numerical values only)
- Average Historic Production Volume per Month Enter a number (character limit: 14 numbers)
- Average Historic US Distribution per Month Enter a number (character limit: 14 numbers)
- Current Production Volume per Month Enter a number (character limit: 14 numbers)
- Current US Distribution per Month Enter a number (character limit: 14 numbers)
- Maximum Product Volume per Month Enter a number (character limit: 14 numbers)
- • How much device inventory do you have? –Enter a number that approximates how much inventory you currently have in individual units (eaches). This field can be expanded by dragging the bottom right corner of the field up and down. (character limit: 20,000)

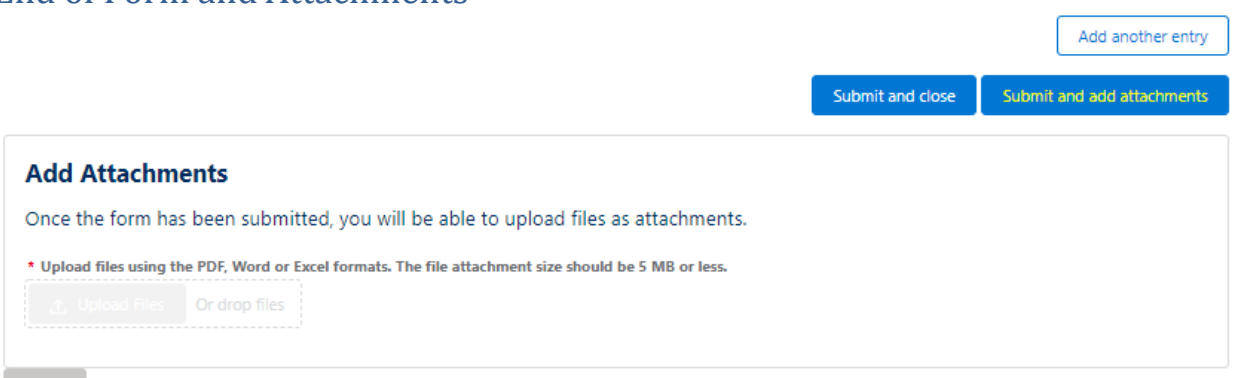

At the end of this form, there are three options:

<span id="page-13-1"></span>End of Form and Attachments

- $\circ$  Add another entry if you have another interruption or discontinuance to report, for a different product code or a different FEI number, select this option to enter this form and create another, with some fields pre-populated
- $\circ$  Submit and close if you are done entering interruptions or discontinuances, select this option to submit the form to FDA and close the window
- $\circ$  Submit and add attachments if you would like to provide more information that was Attachments section will become available. You can upload a PDF, Word, or Excel file, not captured in the form or a section of the form did not have enough space for you to provide your full answer, select "Submit and add files add attachments" and the Add

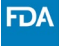

the file size cannot exceed 5 MB per file. When you are done uploading files, select the "Finish" button

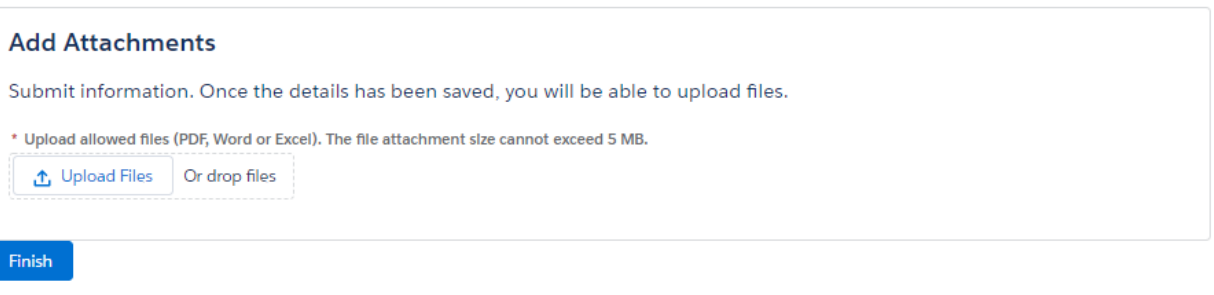

## <span id="page-14-0"></span>Submitting a Spreadsheet

- *[the 506J Notification Spreadsheet Template](https://www.fda.gov/media/151056/download)* for help. • To submit notification with a spreadsheet, fill out the [spreadsheet template.](https://www.fda.gov/media/151057/download) See: *[How to Use](https://www.fda.gov/media/151056/download)*
- Select add files.

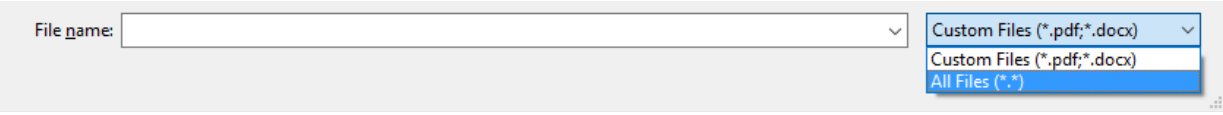

Select the template spreadsheet you filled with your information

 • Files successfully uploaded with appear below the Upload Files button and a green banner will appear

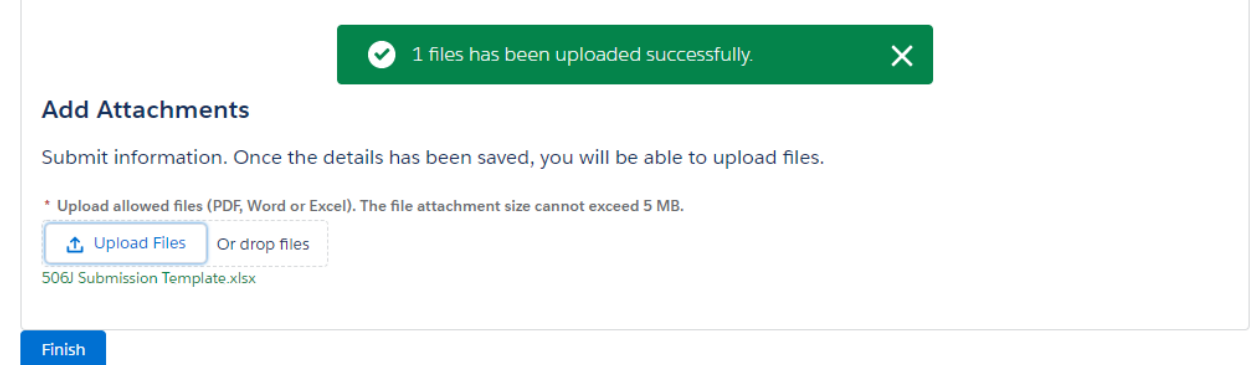

# <span id="page-14-1"></span>If voluntarily indicating no interruption or permanent discontinuance

 • Voluntarily Indicate Currently No Notification Under 506J – You may wish to voluntarily indicate is marked with an asterisk (\*) must be provided for it to be transmitted to the agency. Indicate whether you are not experiencing an interruption or permanent discontinuance by selecting the reason from the list and selecting the right arrow between the "Available" and "Chosen" boxes. Multiple reasons can be moved at once by holding the control (Ctrl) key while selecting. You can scroll through all the options by utilizing the small scroll bar on the right of the "Available" box. that you are not currently experiencing an interruption or permanent discontinuance in manufacturing for a device that requires the submission of a 506J notification. Information that

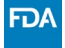

### Reason(s) no Notification is needed

\* Reason(s) no Notification is needed (May choose one or more) Available No longer manufact

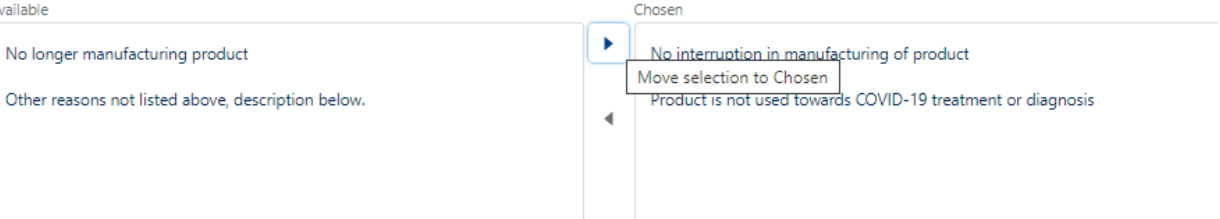

 the left arrow between the "Available" and "Chosen" boxes. • If a reason is incorrectly selected, it can be removed by selecting the reason and then selecting

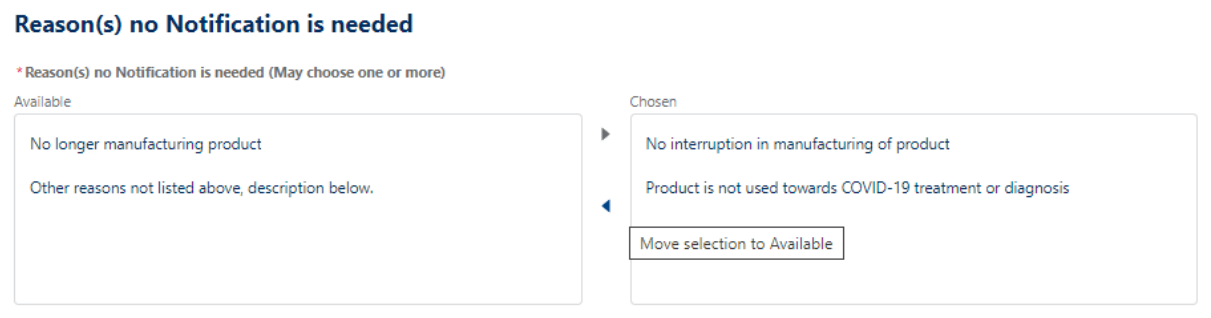

# <span id="page-15-0"></span>Error Messages

Enter a valid value

• This error occurs when text is entered into a field that is expecting a numerical value. These fields are mainly in the Production Capacity and Market Share and FEI field. Average Historic US Distribution per Month

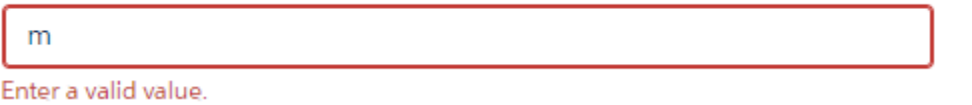

### Product Code not found see FAQ

• This error occurs when the product code that is being entered is not one of the device types that [currently require notification under section 506J](https://www.fda.gov/medical-devices/coronavirus-covid-19-and-medical-devices/medical-device-types-help-determine-section-506j-notification-obligations) of the FD&C Act.

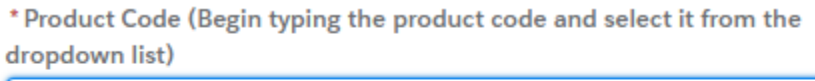

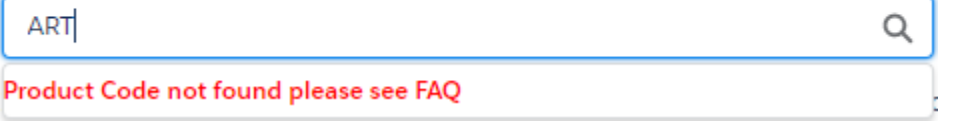

### FEI number not found see FAQ

 • This error occurs when the FEI number entered is either not entered correctly or is not registered as a device establishment in the webform. You can look up your FEI number in the **[Establishment Registration and Device Listing database](https://www.accessdata.fda.gov/scripts/cdrh/cfdocs/cfrl/textsearch.cfm) or the [FEI Search portal.](https://www.accessdata.fda.gov/scripts/feiportal/)** 

\* FEI Number (Begin typing the number and select it from the dropdown list)

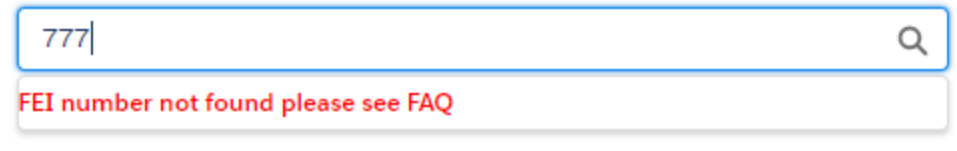

Enter a value

• This error occurs when a required field has not been completed.

\*Submitter First Name

Enter a value.

You have entered an invalid format

- • This error occurs when a valid email address is not entered. The email address should include the @ symbol with text before and after.
	- \* Submitter Email Address

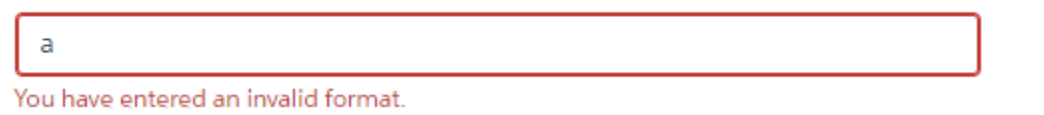

• This error also occurs when a valid email address is not entered. The email address should include a domain name (.com, .gov, .edu, etc.)

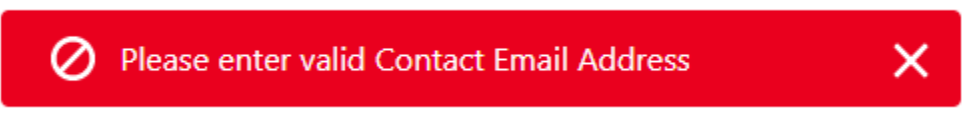

Upload errors

• The size of the file exceeded 5 MB or is an incompatible file type

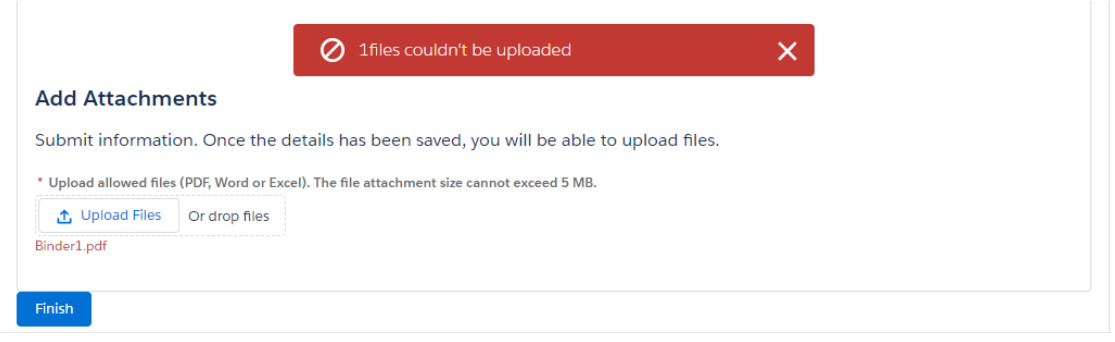

Your entry does not match the allowed format MMM d, yyyy

 the pop-up calendar and selecting the appropriate date. Use the pop-up calendar to select the • This error occurs when a date is typed into the start date or end date fields instead of utilizing date.

\*Estimated Duration End Date

 $5/10/20$ 

Your entry does not match the allowed format MMM d, yyyy.

Estimated duration start date should be less than estimated duration end date

• This error occurs when an end date is reported at a time prior to the reported start date.

 $\oslash$  Estimated Duration Start Date should be less than Estimated Duration End Date.  $\times$ 

齒

### Required field errors

- These errors occur when required fields have not been completed.
	- Please enter Contact First Name  $\times$ Ø Please enter Contact Last Name **Please enter Contact Email Address** Please enter Contact Phone Please enter Manufacturer **Please enter Notification Type** Either estimated duration end date or duration other should be completed. Reason(s) for discontinuance or interruption should be completed. Please enter a valid FEI Number. Please see the FAQ if the number you entered is not listed. Please enter a valid product code. Please see the FAQ if the product code you entered is not listed.